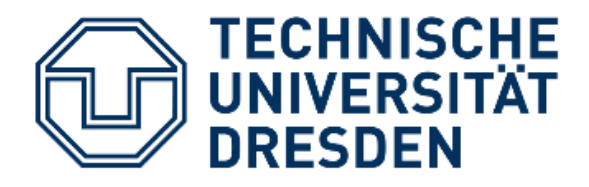

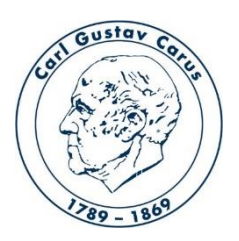

Referat IT Medizinische Fakultät Carl Gustav Carus

# **Anleitung zur Installation der Open Broadcast Software – OBS**

Kontakt: helpdesk@cgc.med.tu-dresden.de Stand: 14.04.2020

## Installation OBS

#### **1. Download OBS**

- -> die Seite<https://obsproject.com/de> in einem Browser aufrufen
- -> Betriebssystem auswählen hier Windows

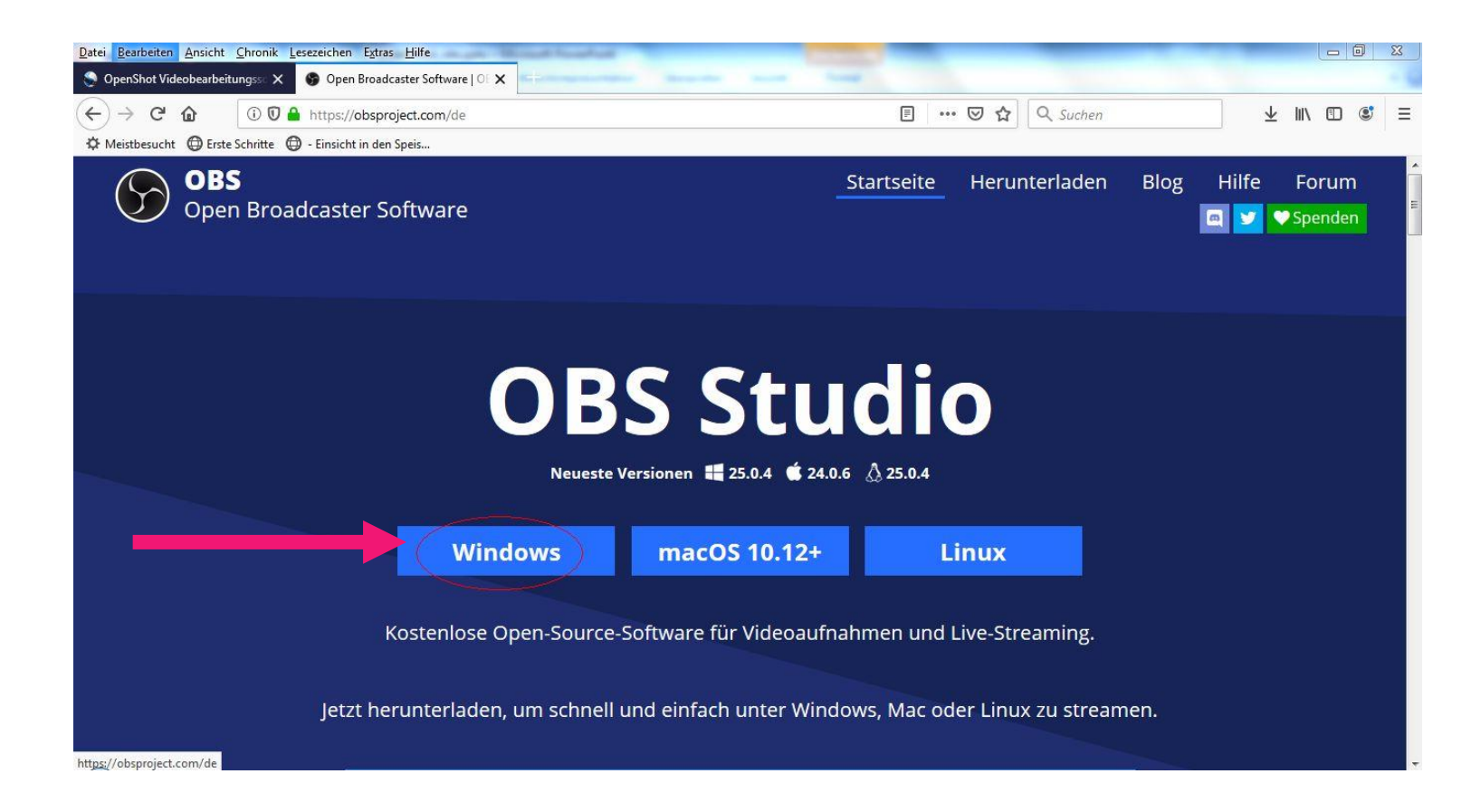

#### **2. Die Datei herunterladen und speichern**

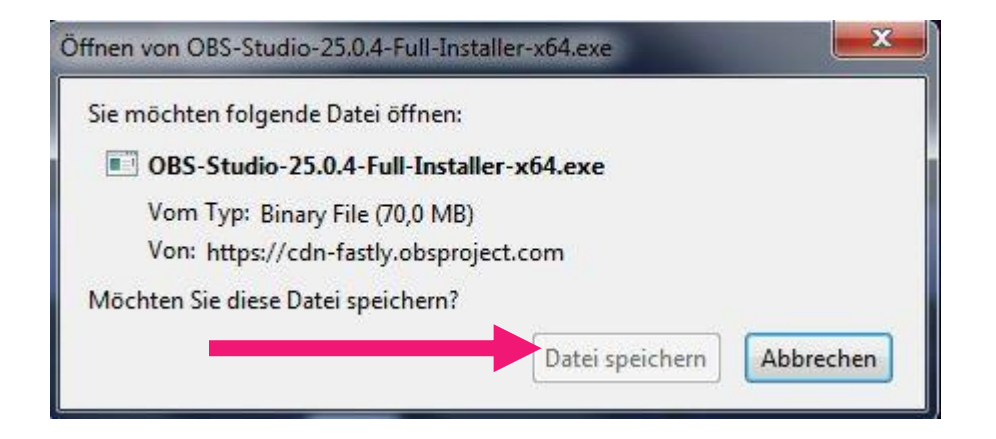

### **3. Installation starten**

-> Doppelklick auf die heruntergeladene "OBS-Studio-25.0.1-Full-Installer-x64.exe" (ggf. benötigen Sie hier die Unterstützung Ihres IT-Administrators, wenn Sie nicht die notwendigen Rechte zur Installation haben).

-> auf "Next" klicken.

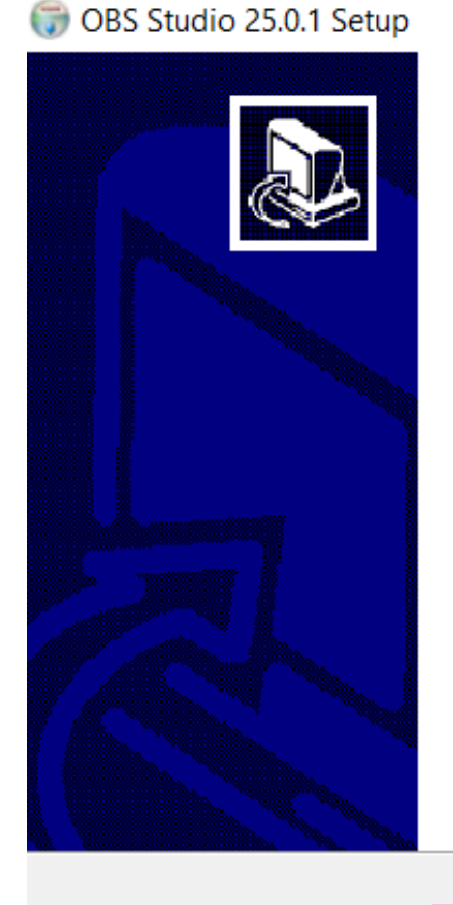

 $\times$ 

#### Welcome to OBS Studio 25.0.1 Setup

Setup will guide you through the installation of OBS Studio  $25.0.1.$ 

It is recommended that you close all other applications before starting Setup. This will make it possible to update relevant system files without having to reboot your computer.

Click Next to continue.

Cancel

 $Next >$ 

### **4. Lizenzbedingungen**

- -> lesen und akzeptieren
- -> auf Next klicken

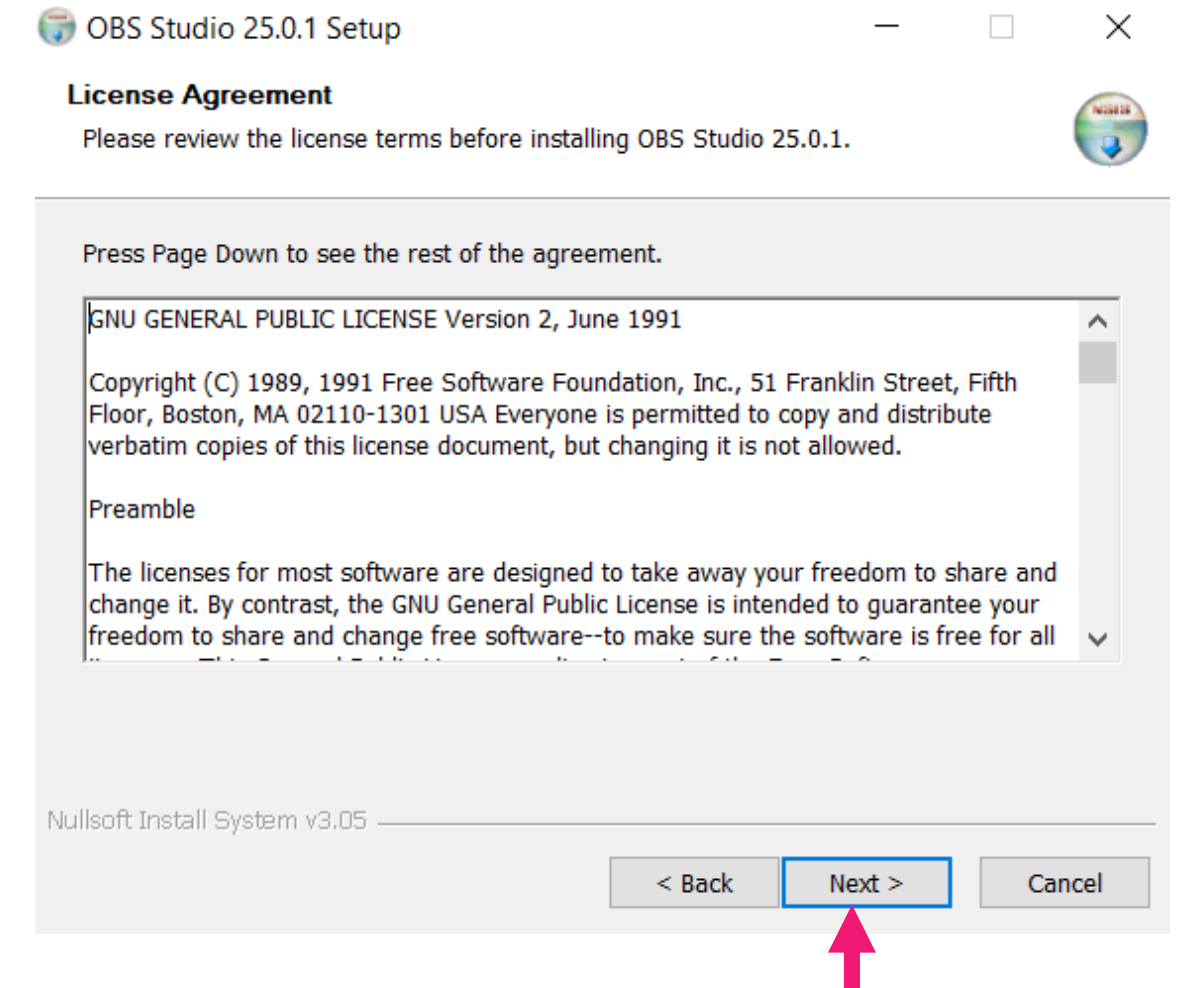

#### **5. Pfadangabe**

-> der Pfad zur Installation kann so belassen werden

-> auf "Install" klicken

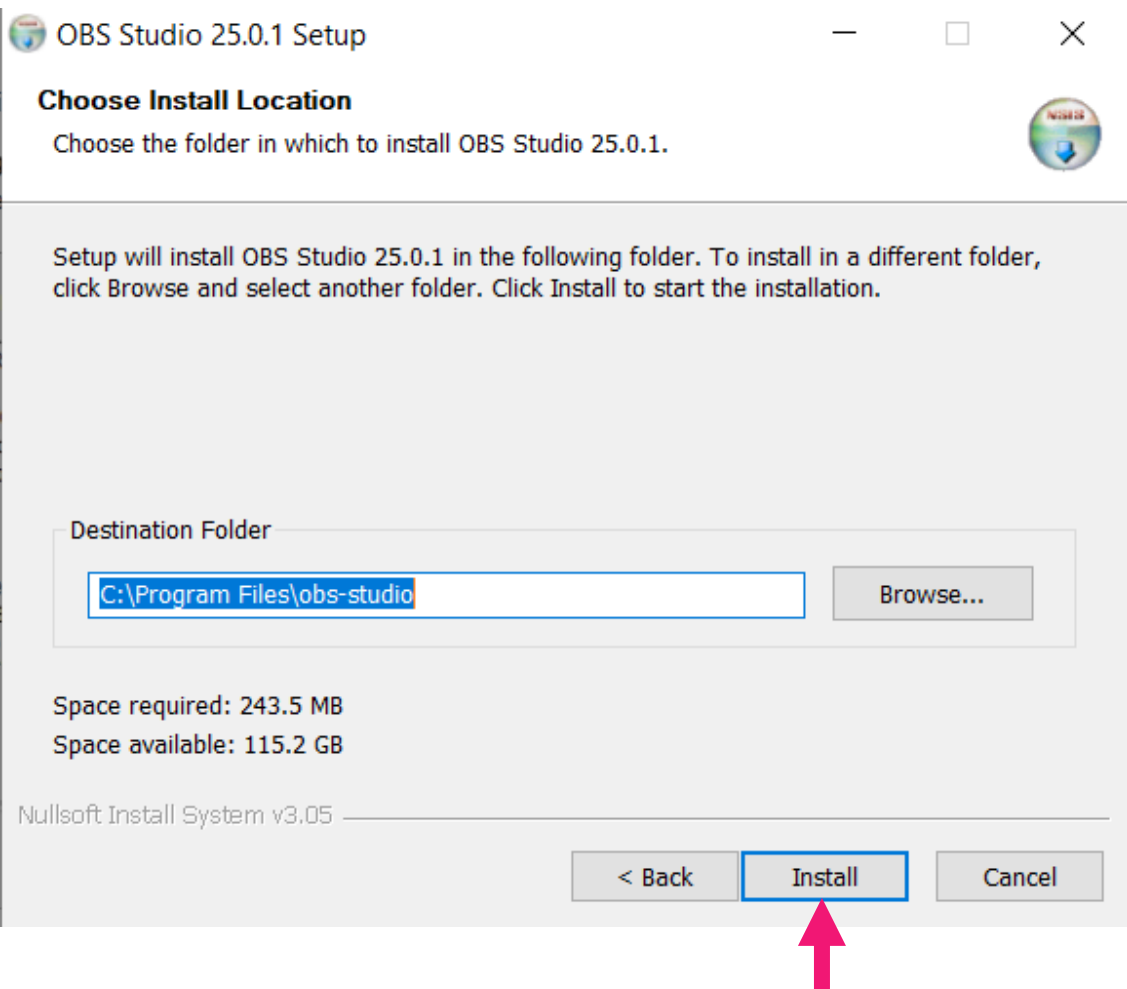

#### **6. Installation abschließen und Programm starten**

-> das Häkchen bei Launch OBS Studio 25.0.1 belassen

-> mit Klick auf "Finish" wird die Installation abgeschlossen und das Programm gestartet

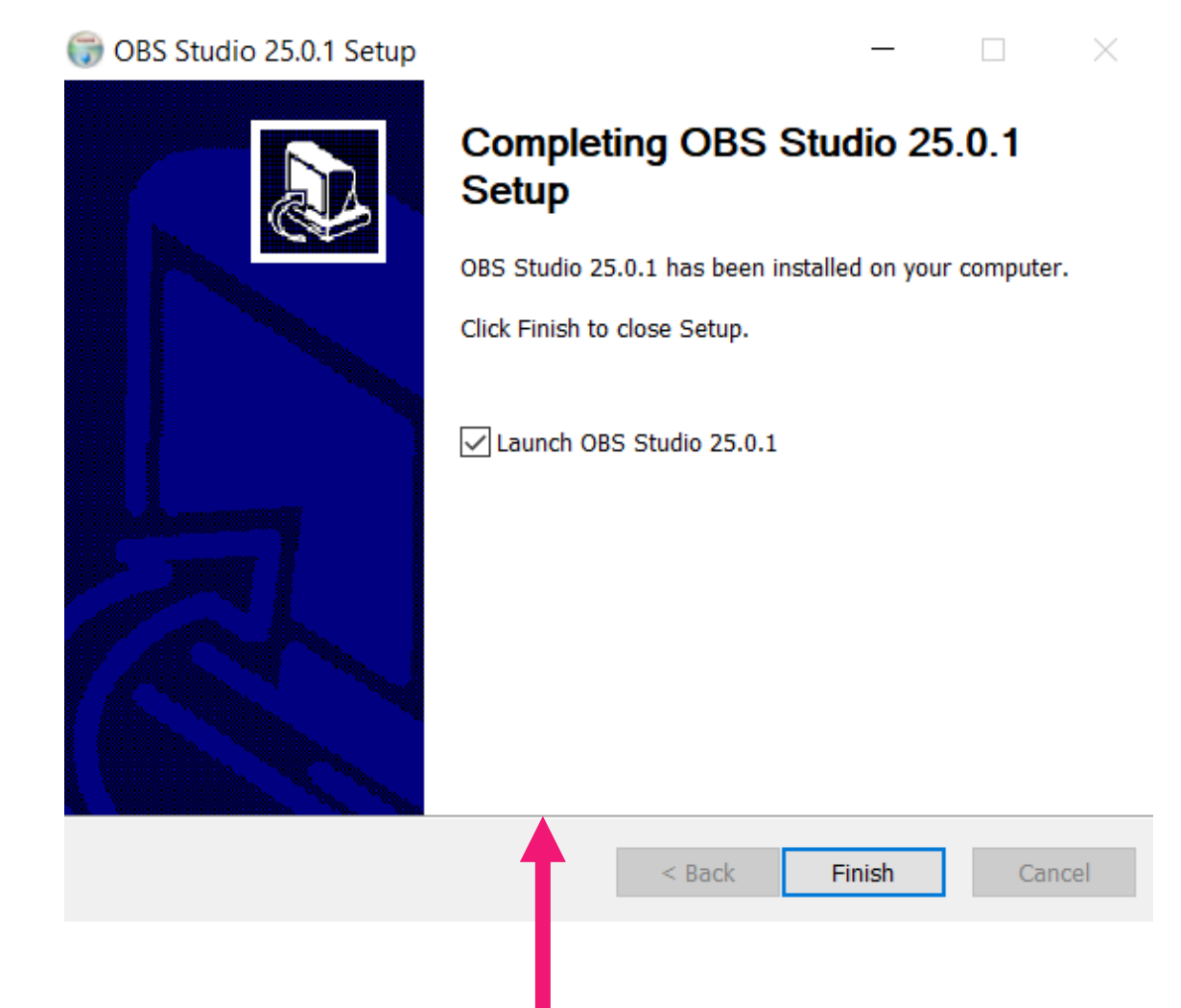